# **COURSE REGISTRATION**

Follow this step-by-step guide to register for courses:

1. Go to www.broward.edu

# 2. Log into your BC One Access account

- Click on Login at the top right of the page.
- Login using your BC email and pin.
- Click on the MYBC Tile.

## 3. Click on Registration on the toolbar

• Select Add/Drop to register.

### 4. Select Registration Term

This is the term that you would like to take classes

# 5. Search for Courses

- Search by: Campus, Preferred Day/Time.
- Use Titles, Keywords, Course ID Numbers, or Reference Numbers.
- Click Search Now.
- If an advisor has created an Academic Plan in Navigate, you can go to BC Navigate under [myBC and use register from the academic planning 1-Click registration.](https://www.youtube.com/watch?time_continue=2&v=L_IVIHfkM4c&feature=emb_title) Click here to view One-Click registration video.

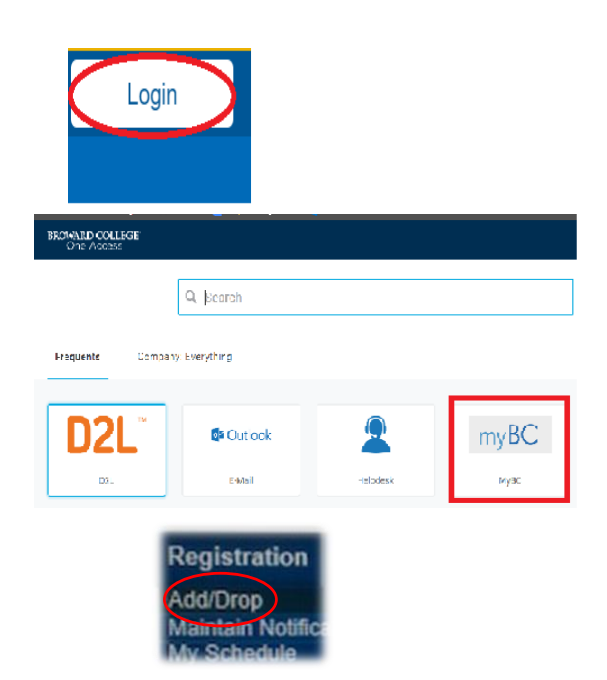

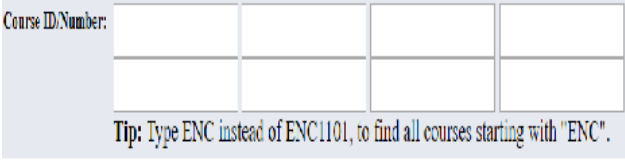

Search Now for

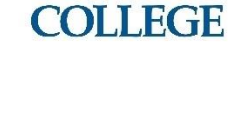

**BROWARD** 

### 6. Select Courses

- Click on Add to Cart to select your course.
- Continue shopping until all your courses have been selected.

#### 7. Checkout

• Click on Proceed to Checkout.

# Proceed to Checkout

Add to Cart

#### 8. Complete your Schedule

- Select View/Print Schedule and Fees to see your payment due date and total fees.
- If you have not sent in proof of Florida residency, your schedule will reflect out-of-state fees.

Your Registration is not complete until **you select Vie**w/Print Schedule and Fees below. NOTE: All Fees are not necessarily paid by FL Prepaid by cher Financial programs -<br>please print schedule for the information, and then select Pay Your Fees below. View / Print Schedule and Fees Pay Your Fees

#### 9. Changes

You can drop courses after they have been added. Remember to update your cart after dropping courses or they will remain on your schedule.

Check the [Academic Calendar](http://www.broward.edu/calendar/Pages/term-dates.aspx) for important dates.

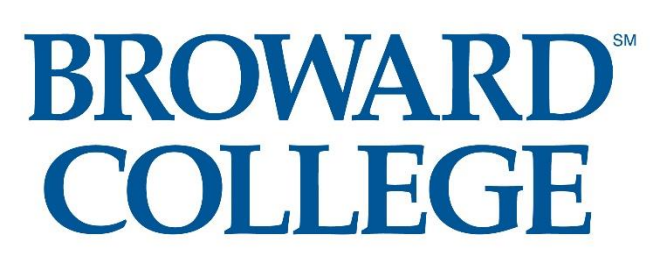